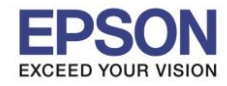

## **หมายเหตุ : หากไม่มีไดร์เวอร์เครื่องพิมพ์ สามารถเข้าไปดาวโหลดได้ที่ www.[epson-pos](http://www.epson-pos.com/).com**

 $\_$  , and the set of the set of the set of the set of the set of the set of the set of the set of the set of the set of the set of the set of the set of the set of the set of the set of the set of the set of the set of th

### **1.[วิธีการดาวโหลดไดร์เวอร์](http://172.16.80.14/imind/knowledgebased/frmKnowledgeCategoriesSearch.aspx?CatID=&Mode=)**

- 1. เข ้าไปที่ **www.[epson-pos](http://www.epson-pos.com/).com**
- 2. จะปรากฎหน้าต่างดังภาพด้านล่าง คลิกที่ **POS**

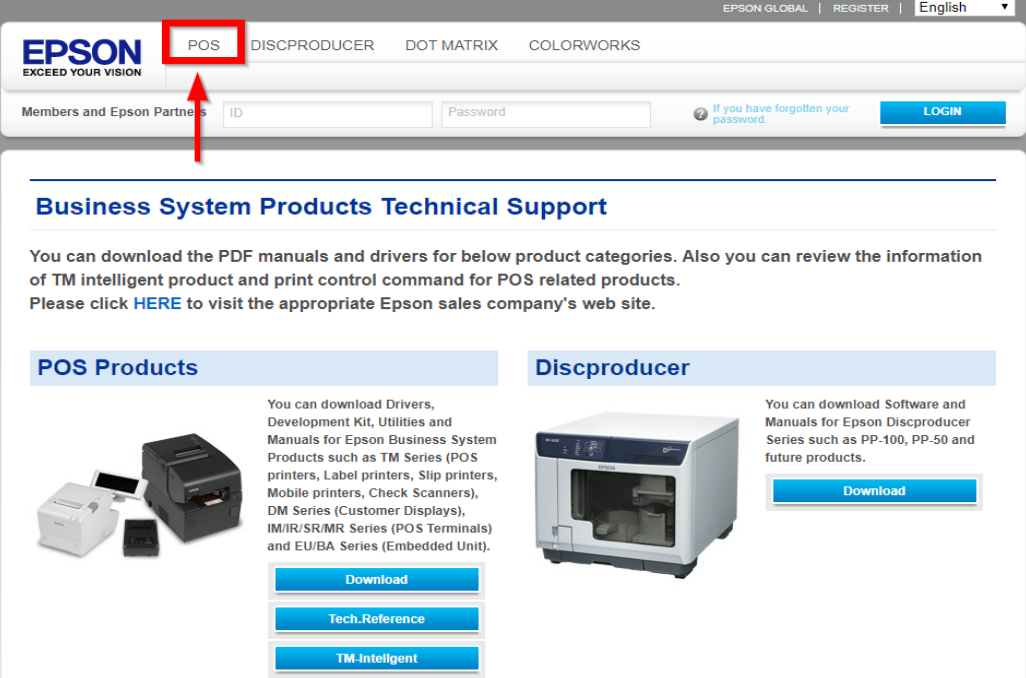

3. คลิกเลือก **Thermal line Printer**

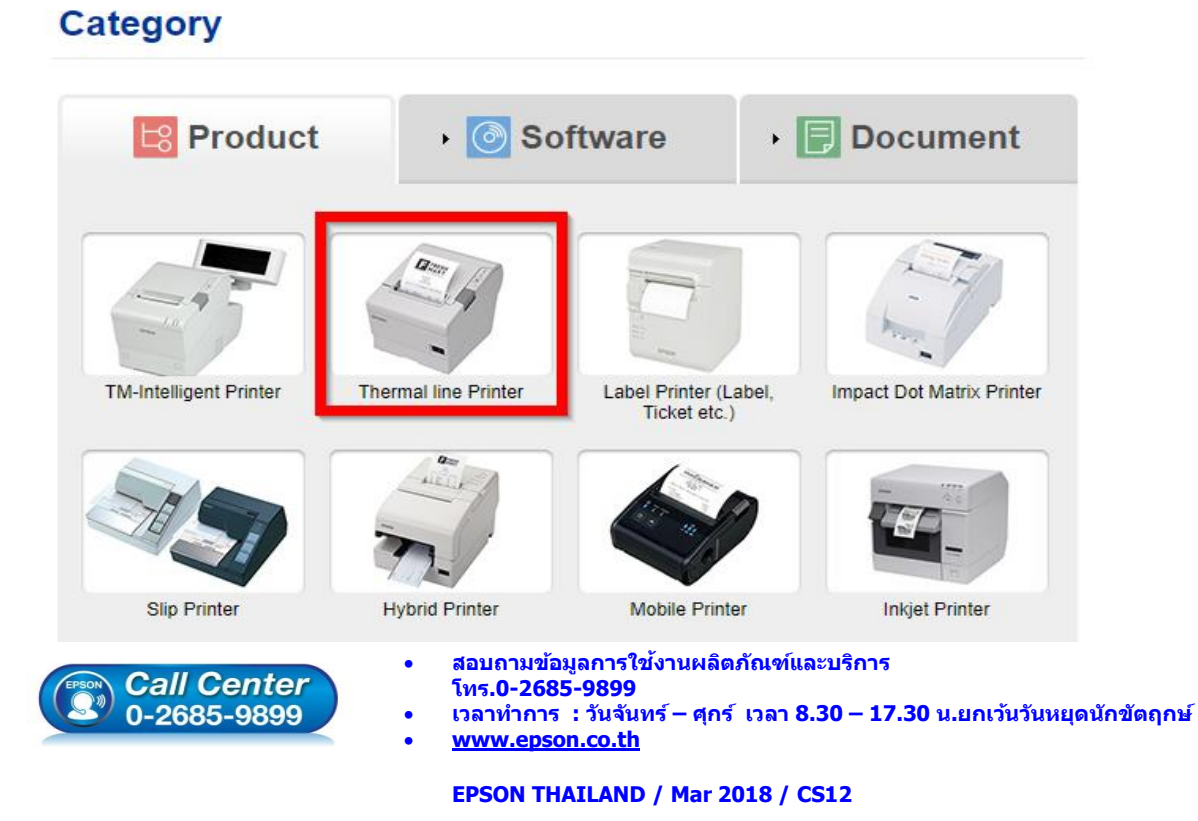

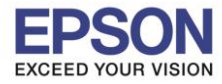

### 4. คลิกเลือกรุ่นเครื่องพิมพ์ **TM-M30**

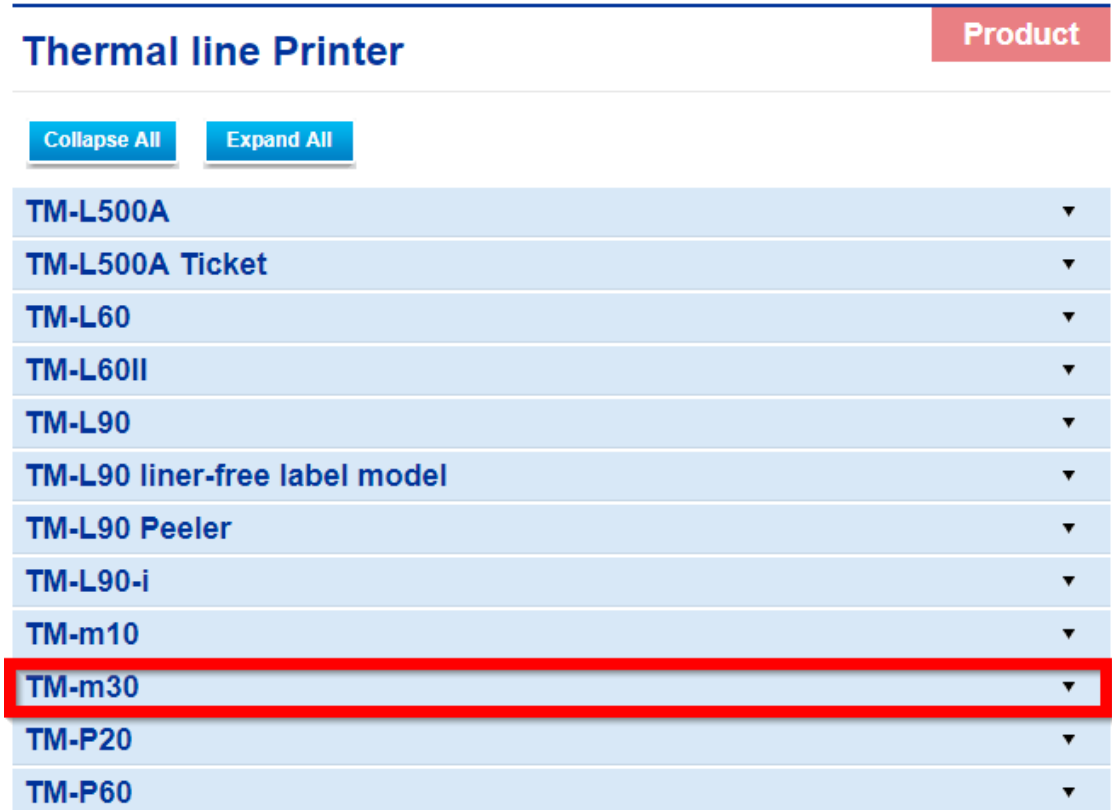

5. จะปรากฎหน่าต่างดังภาพ คลิกที่ **TM-M30** อีกครั้ง

#### **TM-m30**

#### [Models of the TM-m30]

- ANK model: Standard model. Bluetooth model
- Japanese model : Bluetooth model
- Simplified Chinese model: Standard model
- Traditional Chinese model : Standard model

#### [Product features]

- Print method : Direct thermal line printing
- Print speed: Maximum of 200 mm/s {7.87"/s}
- Print resolution : 203 x 203 dpi [dpi: dots per 25.4 mm {1.00"}]
- Supported roll paper : Paper with a maximum outer diameter of 83 mm {3.27"} that can be switched from 80 mm {3.15"} to 58 mm  ${2.28"}$
- Exterior size: 127 x 127 x 127 mm {5.00 x 5.00 x 5.00"}
- (Excluding protruding parts)
- Paper eject direction : Can select top or front eject during installation
- Interface : USB, Ethernet, Bluetooth
- Case color : Black (EBCK), White (ENB9)
- Power source : AC adapter (included)

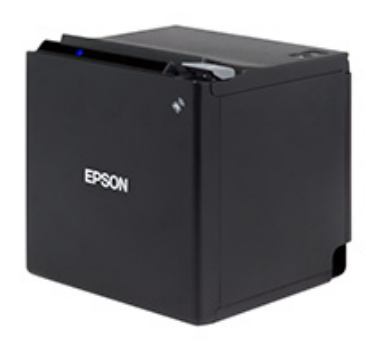

2

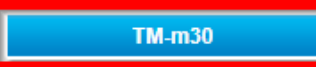

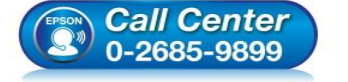

- **สอบถามขอ้มลู การใชง้านผลติ ภณั ฑแ์ ละบรกิ าร**
- **โทร.0-2685-9899**
- **เวลาท าการ : วันจันทร์ – ศุกร์ เวลา 8.30 – 17.30 น.ยกเว้นวันหยุดนักขัตฤกษ์**
- **www.[epson](http://www.epson.co.th/).co.th**

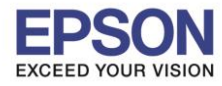

## 6. คลิกที่ **Mac OS Printer Driver**

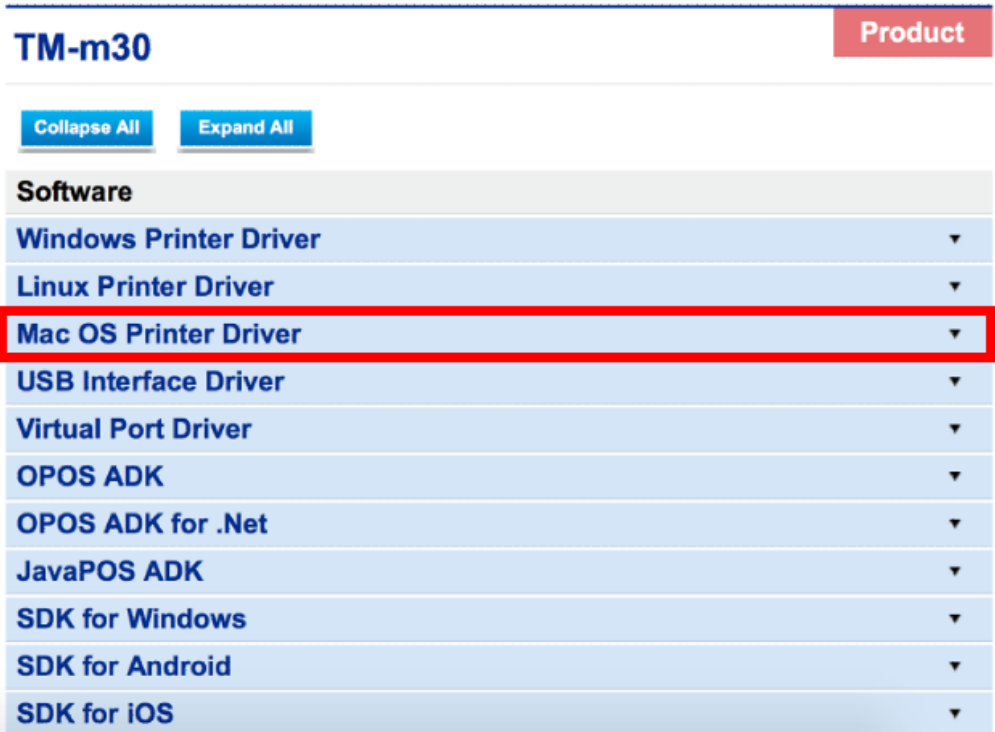

 $\_$  , and the set of the set of the set of the set of the set of the set of the set of the set of the set of the set of the set of the set of the set of the set of the set of the set of the set of the set of the set of th

## 7. คลิกที่ **Download page** ดังภาพ

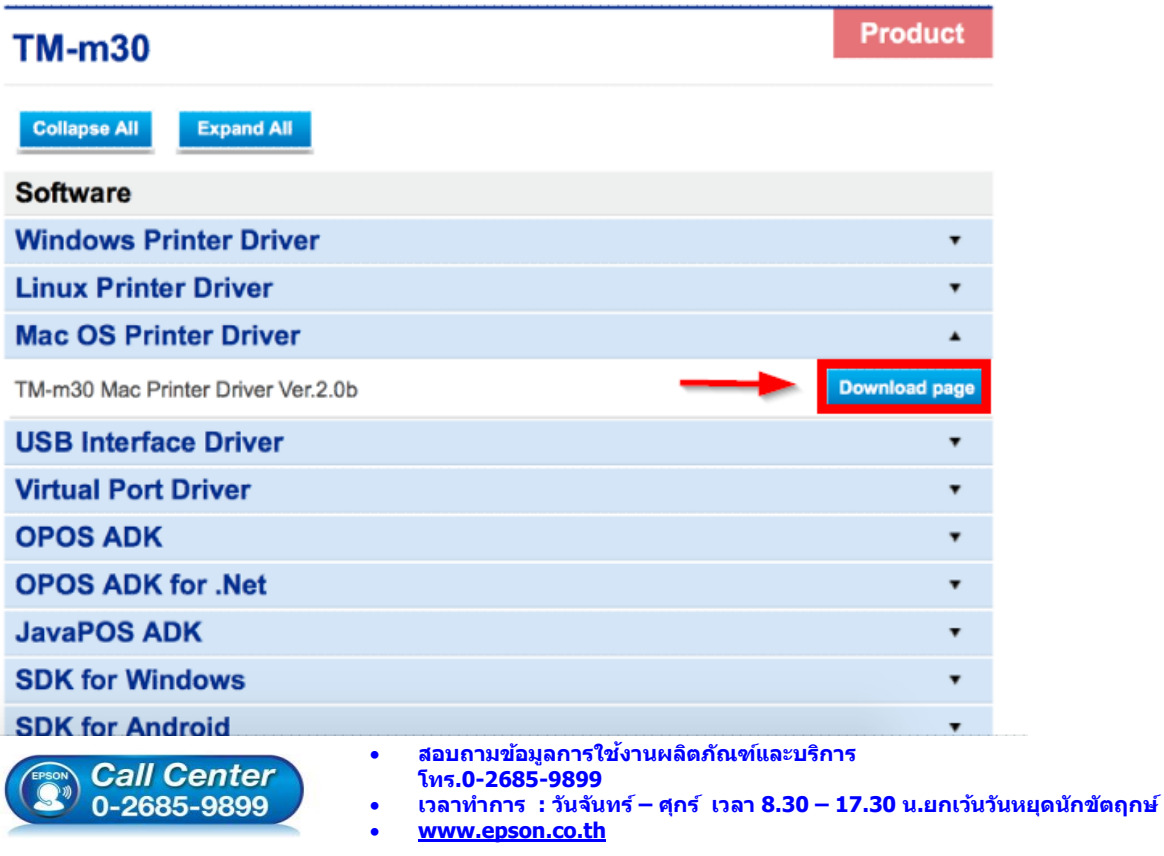

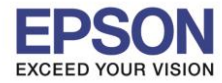

### 8. จะปรากฎหน้าต่างดังภาพ คลิกที่ **Accept** หลังจากนั้นคลิก **Download**

 $\_$  , and the set of the set of the set of the set of the set of the set of the set of the set of the set of the set of the set of the set of the set of the set of the set of the set of the set of the set of the set of th

## **SEIKO EPSON CORPORATION ON-LINE SOFTWARE LICENSE AGREEMENT**

#### **IMPORTANT!**

READ THIS SOFTWARE LICENSE AGREEMENT CAREFULLY.

THIS DOWNLOAD CONTAINS COMPUTER PROGRAMS, DOCUMENTATION AND OTHER MATERIAL PROPRIETARY TO SEIKO EPSON CORPORATION AND/OR ITS SUPPLIERS ("EPSON"). THIS DOWNLOAD IS SUBJECT TO THIS ON-LINE SOFTWARE LICENSE AGREEMENT ("AGREEMENT").

IF YOU CHECK "Accept" OR IF YOU OTHERWISE INSTALL OR USE ANY PART OF THIS DOWNLOAD, YOU ARE REPRESENTING AND WARRANTING THAT YOU ARE CONSENTING TO BE BOUND BY, AND YOU HAVE BECOME A PARTY TO, THIS AGREEMENT.

#### 1. License

EPSON grants you a personal, nonexclusive, royalty-free, non-sublicensable limited license to install and use the Software (as defined below) on any single computer, or any replacement for that computer. You may also make copies of the Soft ware as necessary for backup and archival purposes, provided that the copyright notice is reproduced in its entirety on the backup copy. The term "Software" shall include the software components, media, all copies made by you and any upgrades, modified versions, updates, additions and copies of the Software licensed to you by EPSON. EPSON and its suppliers reserve all rights not granted herein.

[Software]

Name: TM-m30 Mac Printer Driver

#### 2. Other Rights and Limitations

You agree not to modify, adapt or translate the Software. You also agree not to attempt to reverse engineer, decompile, disassemble or otherwise attempt to disc over the source code of the Software. You may not share, rent, lease, transfer, encumber, sublicense or lend the

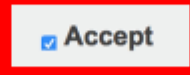

## **Download**

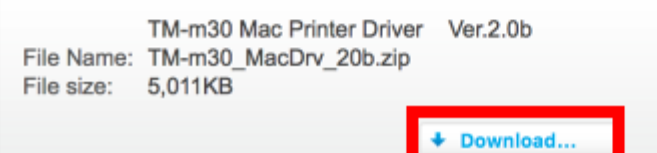

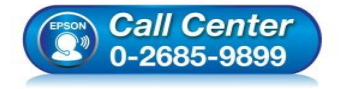

- **สอบถามขอ้มลู การใชง้านผลติ ภณั ฑแ์ ละบรกิ าร โทร.0-2685-9899**
- **เวลาท าการ : วันจันทร์ – ศุกร์ เวลา 8.30 – 17.30 น.ยกเว้นวันหยุดนักขัตฤกษ์**
- **www.[epson](http://www.epson.co.th/).co.th**

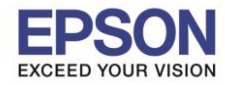

## **2.วธิกี [ารตดิตงั้ไดรเ์วอรเ์ครอื่](http://172.16.80.14/imind/knowledgebased/frmKnowledgeCategoriesSearch.aspx?CatID=&Mode=) งพมิ พเ์ชอื่ มตอ่ แบบ USB**

### **หมายเหตุ : กอ่ นตดิตงั้ไดรเ์วอร์ตรวจสอบใหแ้ นใ่ จวา่ ไดเ้ปิดเครอื่ งพมิ พ์และไดเ้ชอื่ มตอ่ สาย USB เข้ากับครื่อง คอมพิวเตอร์แล้ว**

 $\_$  , and the set of the set of the set of the set of the set of the set of the set of the set of the set of the set of the set of the set of the set of the set of the set of the set of the set of the set of the set of th

1. คลิก **เปิดไฟล์ที่ดาวโหลด** ขึ้นมา

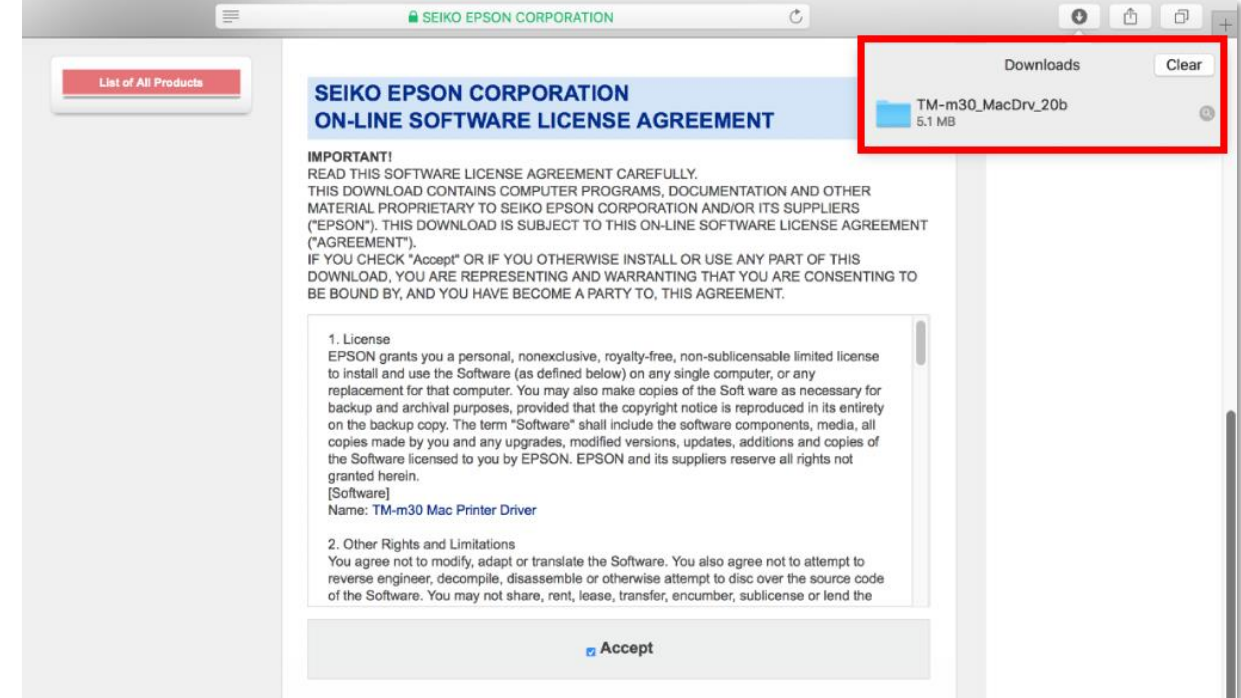

2. คลิกไฟล์**TM-m30\_20b.dmg**

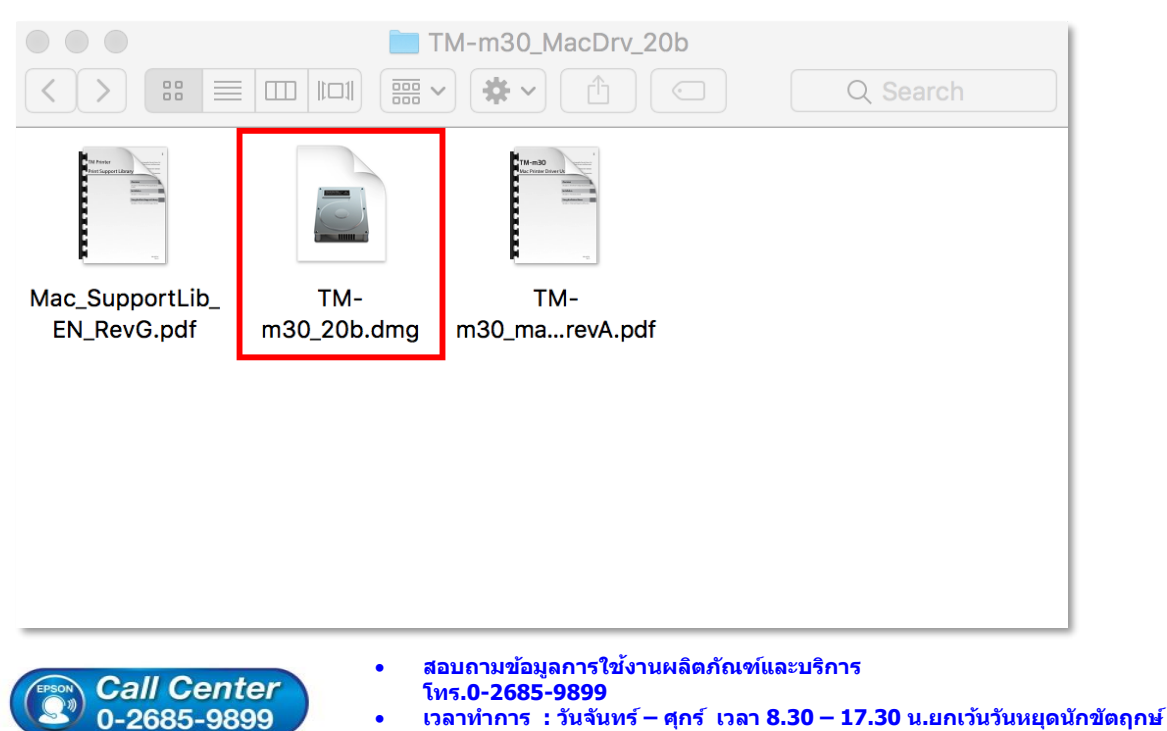

**www.[epson](http://www.epson.co.th/).co.th**

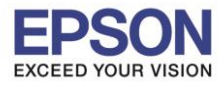

 $\_$  , and the set of the set of the set of the set of the set of the set of the set of the set of the set of the set of the set of the set of the set of the set of the set of the set of the set of the set of the set of th

### 3. คลิกไฟล์ **TM-m30\_20.pkg** เพื่อเริ่มติดตั้ง

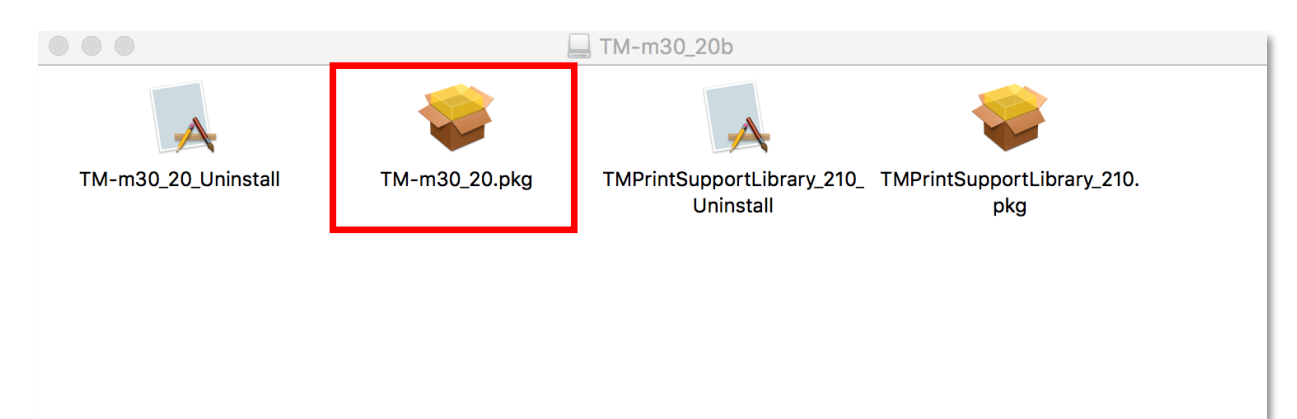

### 4. คลิก **Continue**

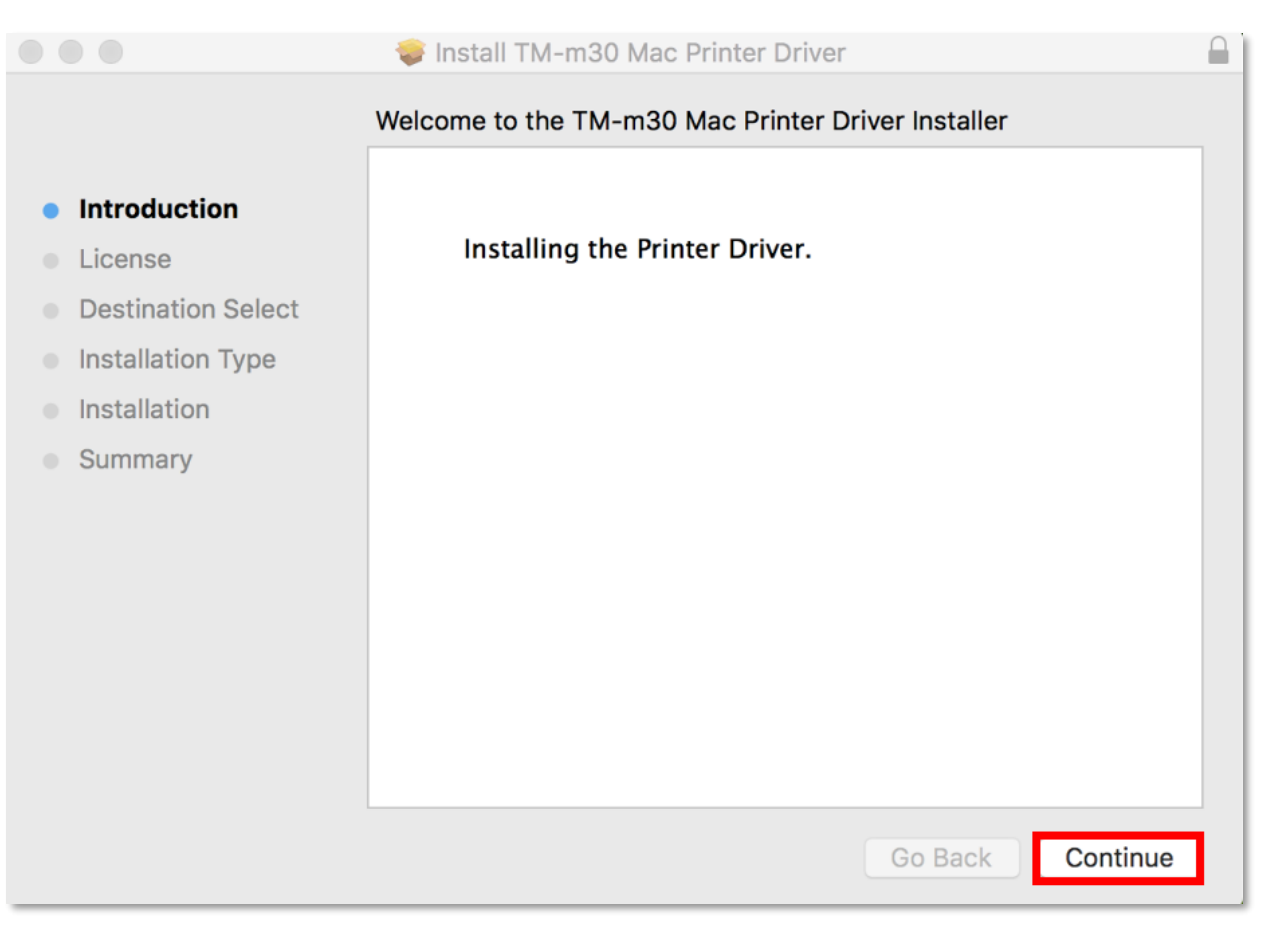

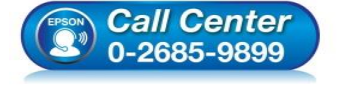

- **สอบถามขอ้มลู การใชง้านผลติ ภณั ฑแ์ ละบรกิ าร โทร.0-2685-9899**
- **เวลาท าการ : วันจันทร์ – ศุกร์ เวลา 8.30 – 17.30 น.ยกเว้นวันหยุดนักขัตฤกษ์**
- **www.[epson](http://www.epson.co.th/).co.th**

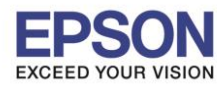

# 5. คลิก **Continue**

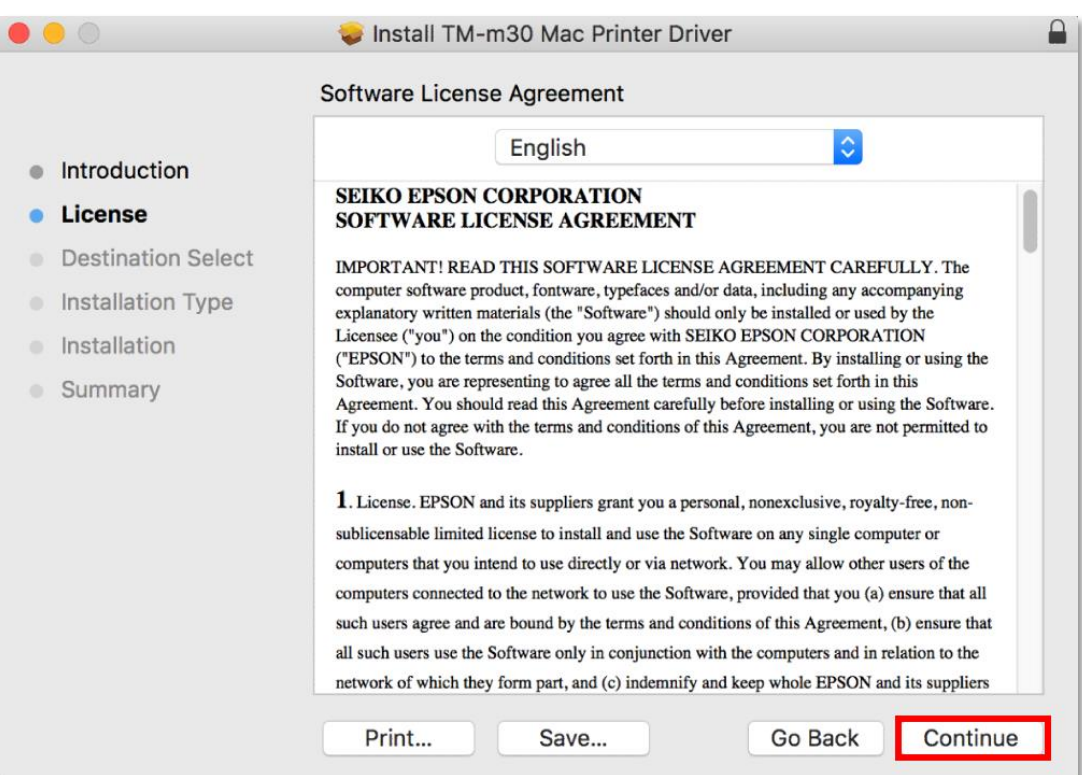

 $\_$  , and the set of the set of the set of the set of the set of the set of the set of the set of the set of the set of the set of the set of the set of the set of the set of the set of the set of the set of the set of th

### 6. คลิก **Agree**

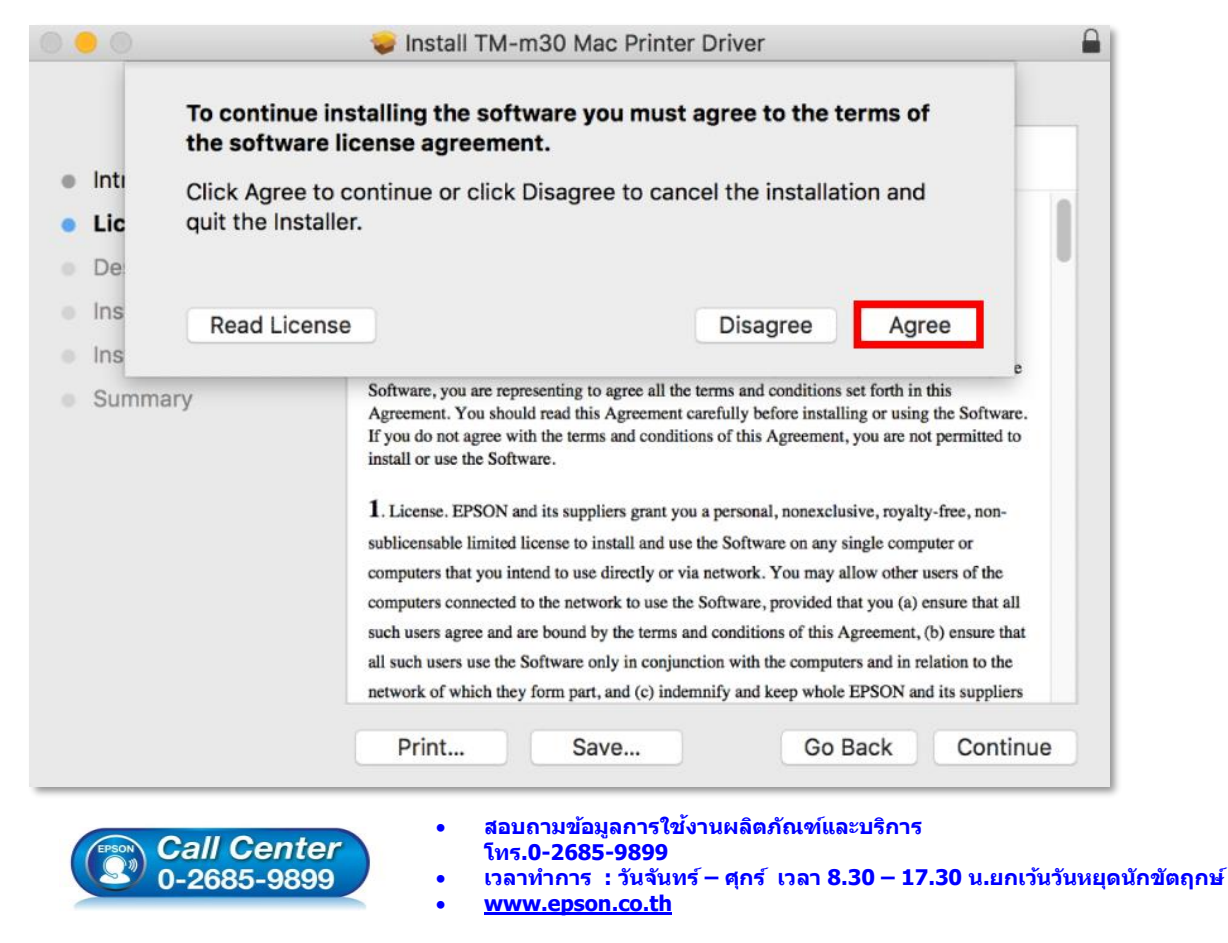

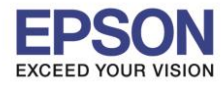

 $\_$  , and the set of the set of the set of the set of the set of the set of the set of the set of the set of the set of the set of the set of the set of the set of the set of the set of the set of the set of the set of th

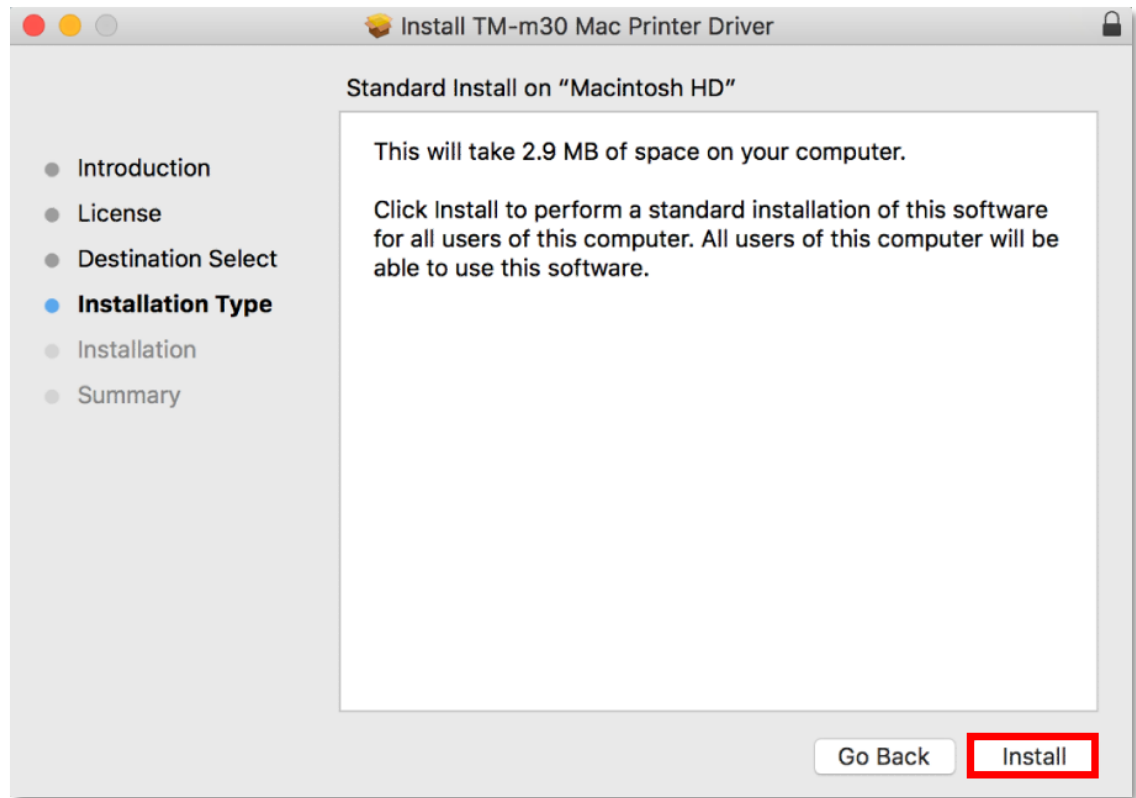

8. กรอก Password สำหรับ Login เข้าเครื่อง หลังจากนั้นคลิก Install Software

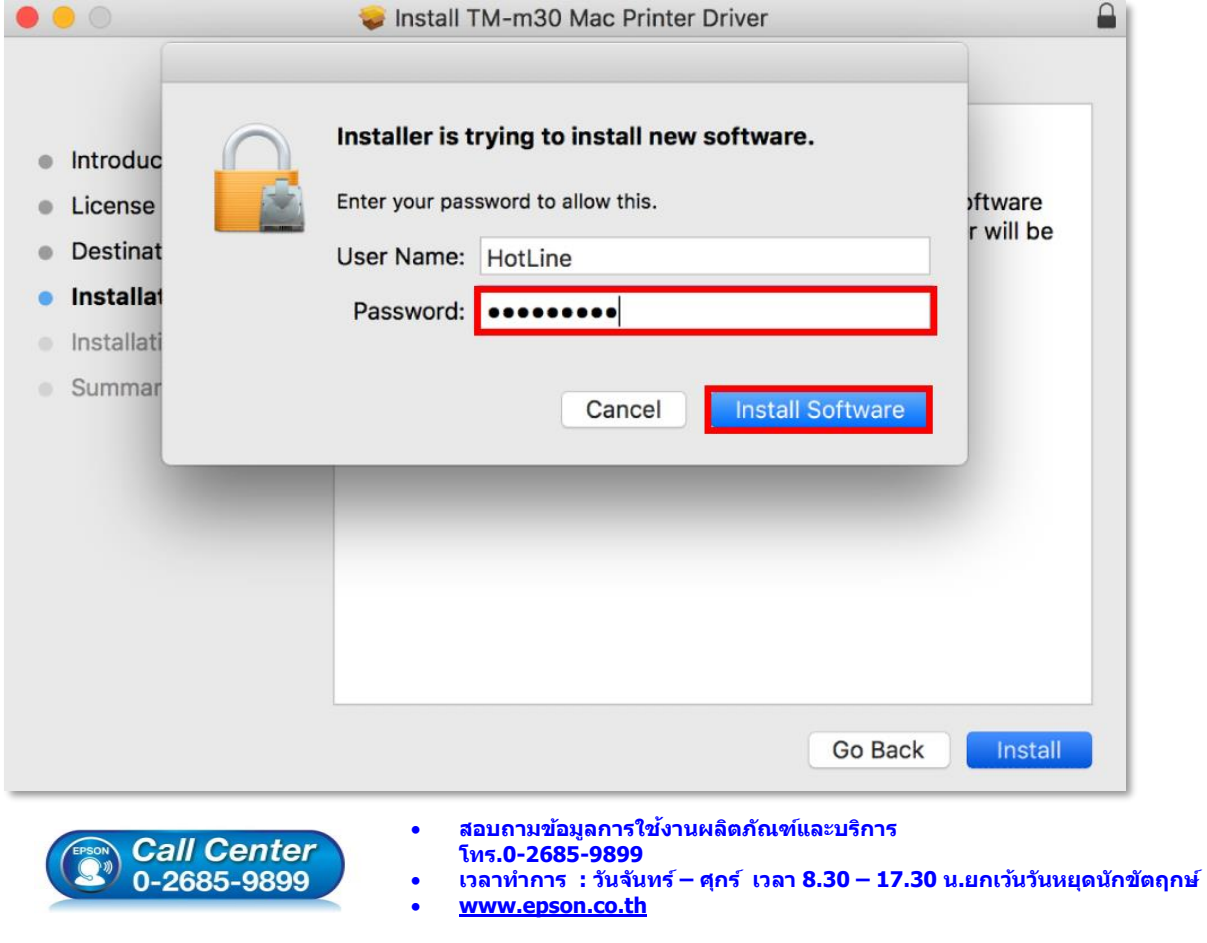

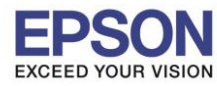

#### 9. คลิก **Skip**

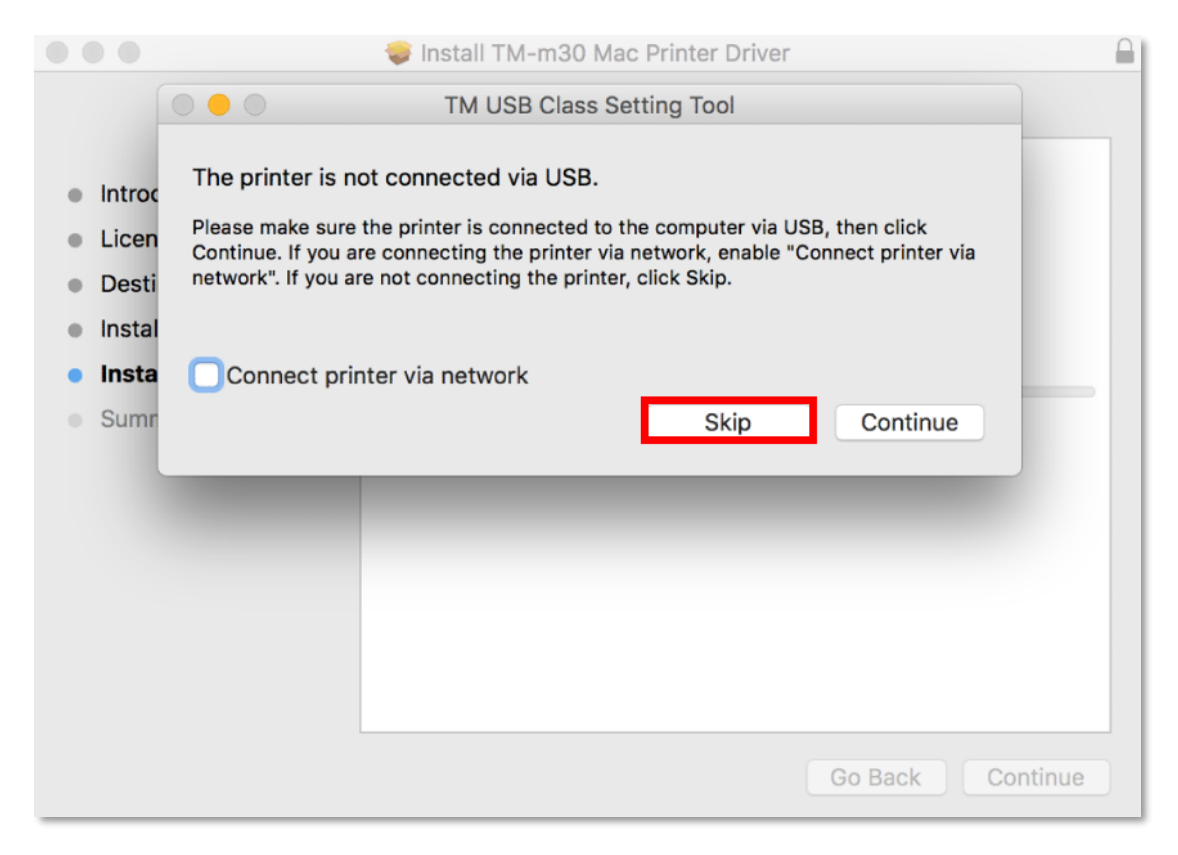

### 10. แสดงหน้าต่างกำลังติดตั้ง

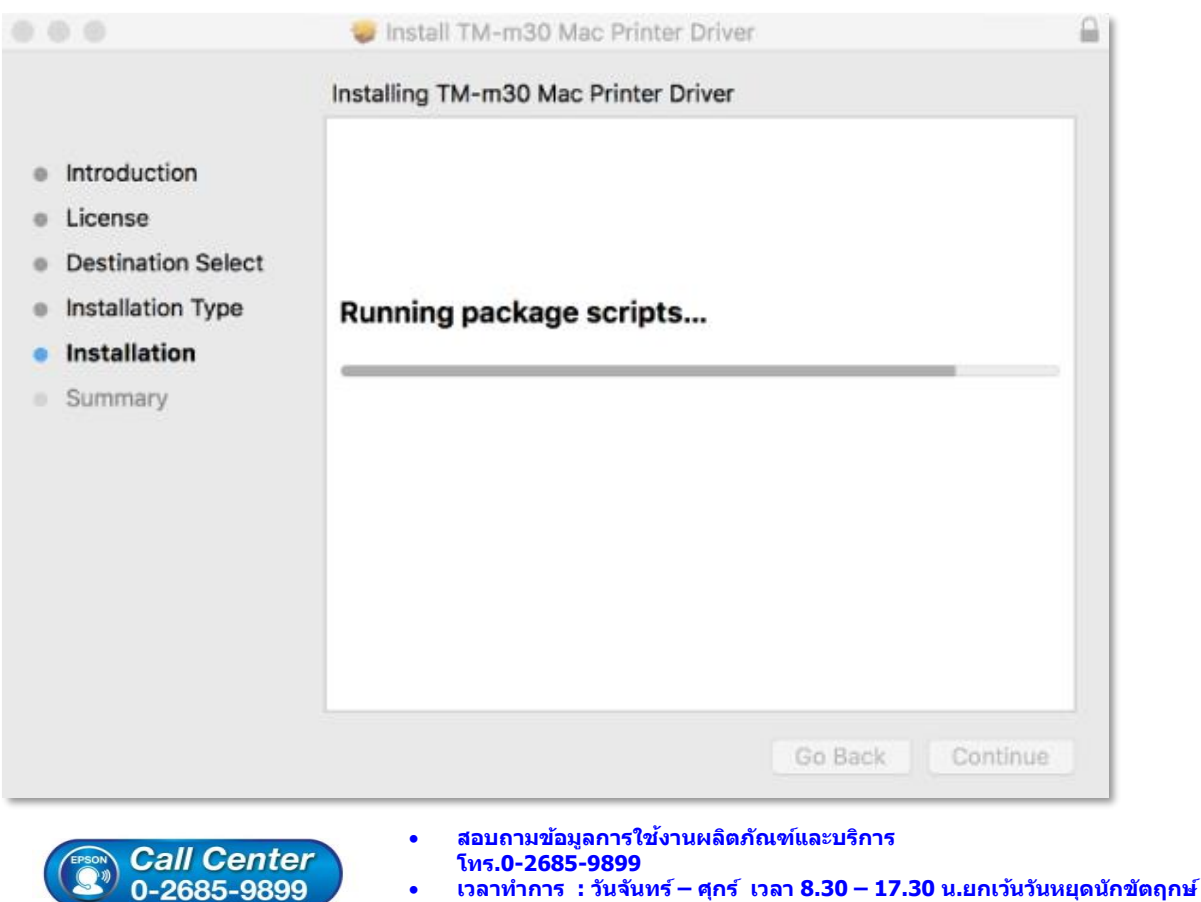

**www.[epson](http://www.epson.co.th/).co.th**

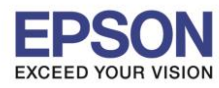

**หัวข้อ : วิธีการติดตั้งไดร์เวอร์เครื่องพิมพ์เชอื่ มตอ่ แบบ USB**

 $\_$  , and the set of the set of the set of the set of the set of the set of the set of the set of the set of the set of the set of the set of the set of the set of the set of the set of the set of the set of the set of th

#### 11. คลิก **Close**

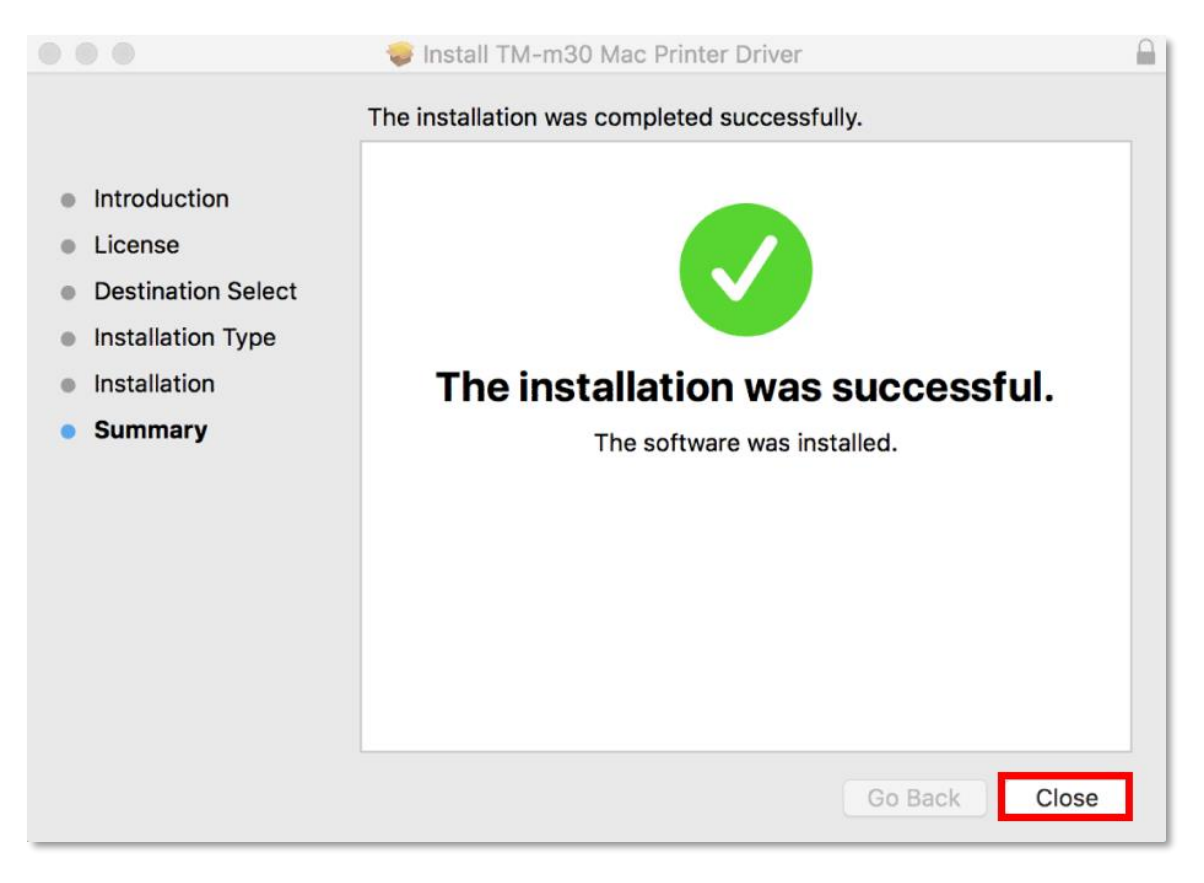

12. คลกิทสี่ ญั ลกั ษณ์ มมุ บนซา้ยมอืของหนา้จอ แลว้คลกิ **System Preferences**

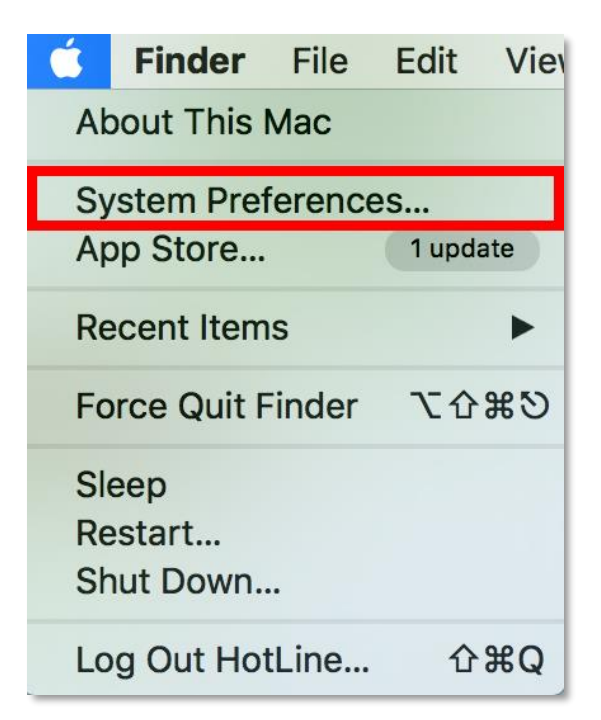

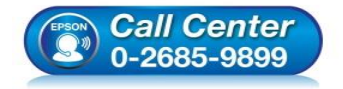

- **สอบถามขอ้มลู การใชง้านผลติ ภณั ฑแ์ ละบรกิ าร**
	- **โทร.0-2685-9899**
- **เวลาท าการ : วันจันทร์ – ศุกร์ เวลา 8.30 – 17.30 น.ยกเว้นวันหยุดนักขัตฤกษ์**
- **www.[epson](http://www.epson.co.th/).co.th**

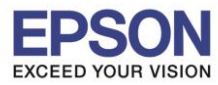

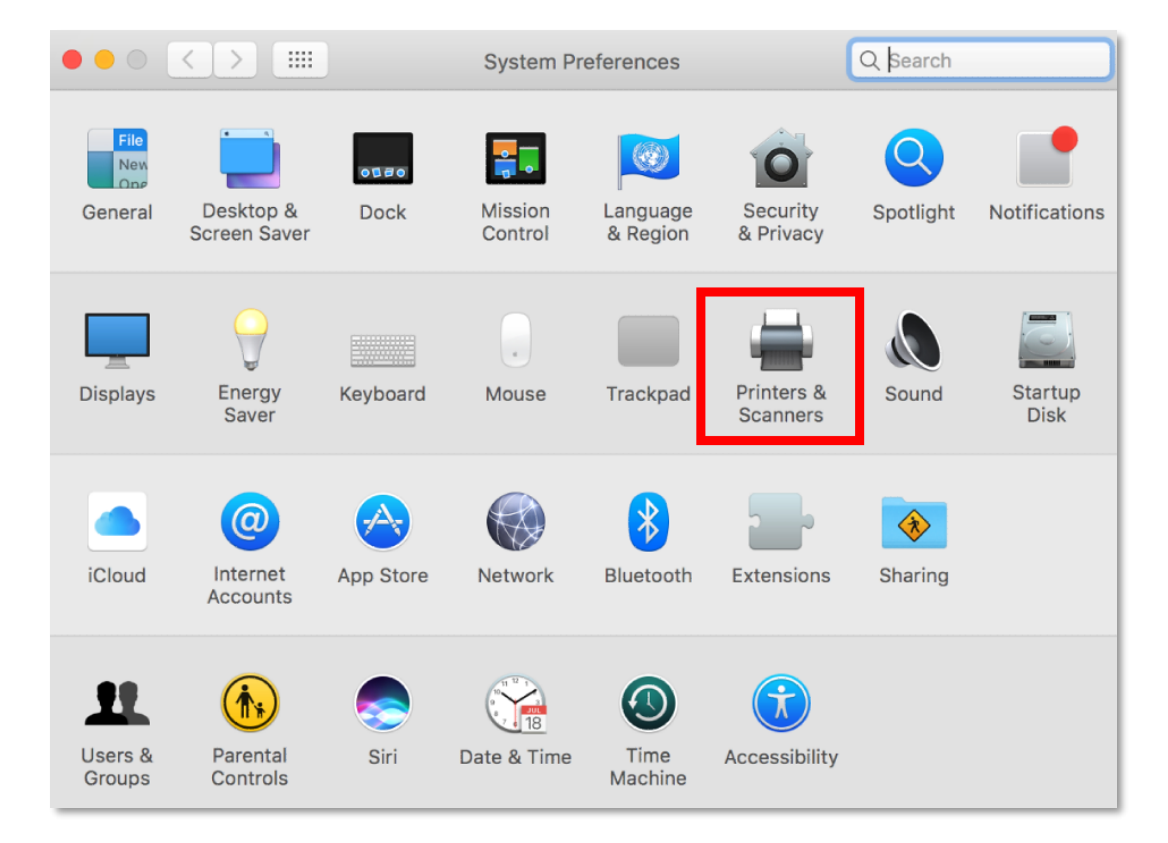

14. จะแสดงไดรเ์วอรเ์ครอื่ งพมิพใ์ นหนา้จอนี้ดับเบลิ้ คลกิ ทชี่ อื่ รนุ่ **TM-M30**

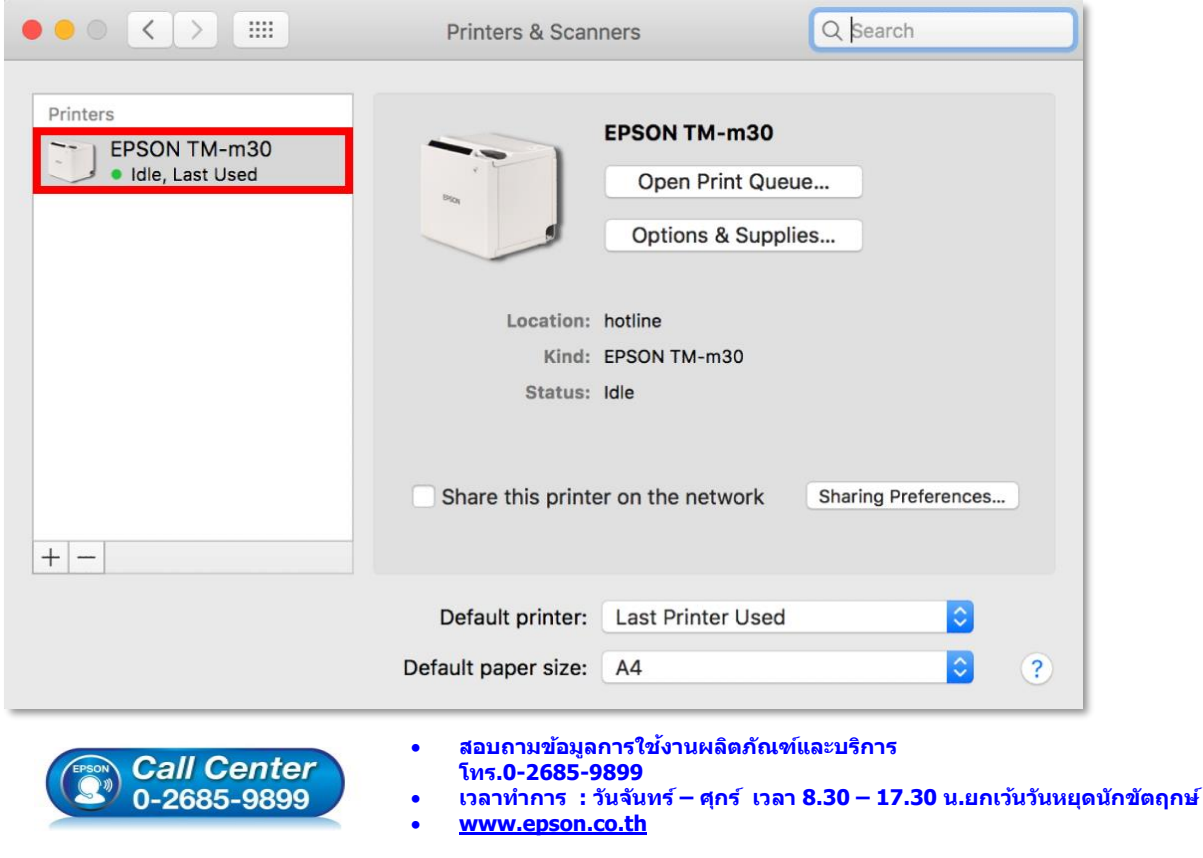

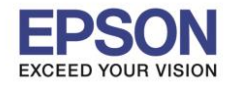

## **3. วิธีการ Add เครื่องพิมพ์ที่เครื่องคอมพิวเตอร์**

### **หมายเหต:ุ กรณีทไี่ มป่ รากฏชอื่ เครอื่ งพมิ พใ์นระบบ สามารถ Add เครอื่ งพมิ พไ์ด้ดงันี้**

 $\_$  , and the set of the set of the set of the set of the set of the set of the set of the set of the set of the set of the set of the set of the set of the set of the set of the set of the set of the set of the set of th

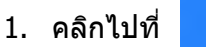

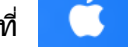

2. เลือกไปที่ **System Preferences**

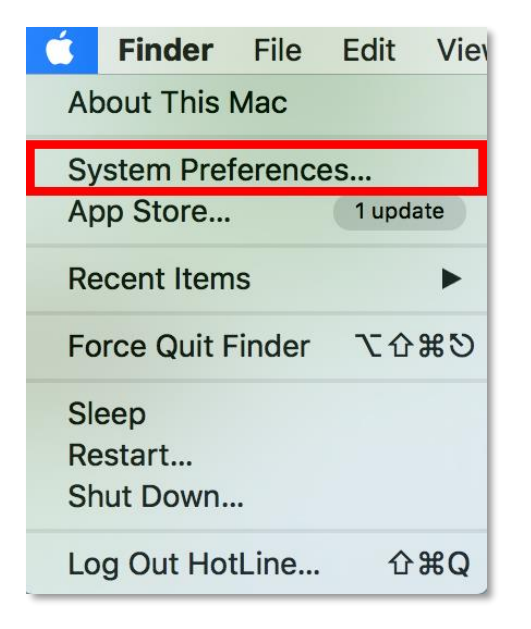

3. เลือกไปที่ **Printers & Scanners**

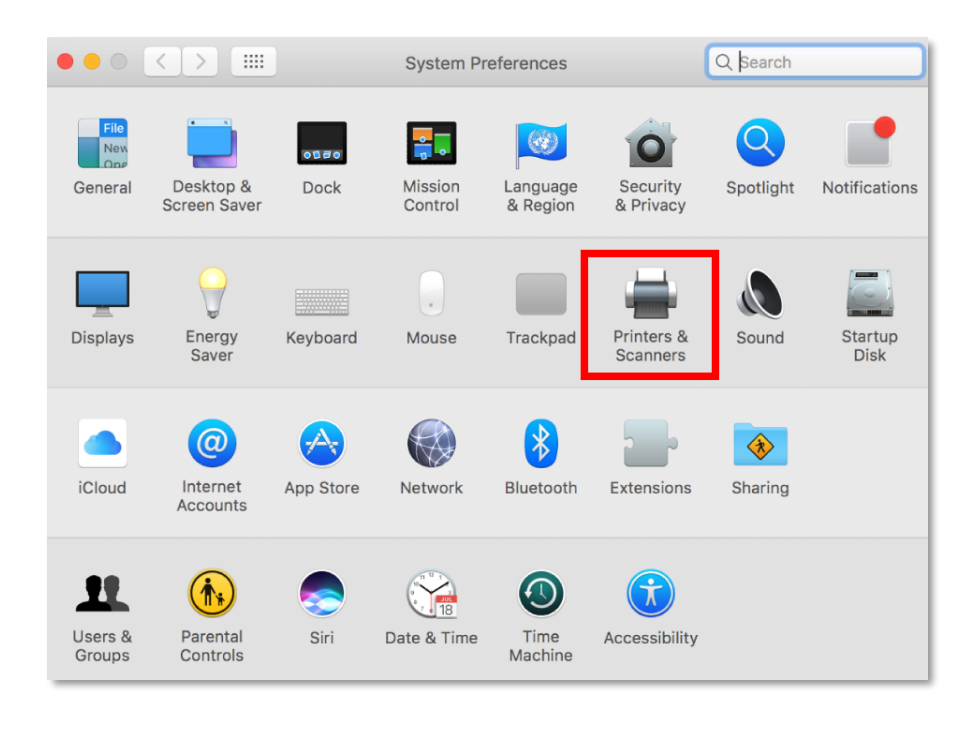

![](_page_11_Picture_10.jpeg)

- **สอบถามขอ้มลู การใชง้านผลติ ภณั ฑแ์ ละบรกิ าร**
- **โทร.0-2685-9899**
- **เวลาท าการ : วันจันทร์ – ศุกร์ เวลา 8.30 – 17.30 น.ยกเว้นวันหยุดนักขัตฤกษ์**
- **www.[epson](http://www.epson.co.th/).co.th**

![](_page_12_Picture_0.jpeg)

# 4. คลิกที่เครื่องหมาย + เพื่อเพิ่มครื่องพิมพ์

![](_page_12_Picture_3.jpeg)

 $\_$  , and the set of the set of the set of the set of the set of the set of the set of the set of the set of the set of the set of the set of the set of the set of the set of the set of the set of the set of the set of th

## 5. เลือกรุ่นเครื่องพิมพ์ แล้วคลิก **Add**

![](_page_12_Picture_108.jpeg)

**www.[epson](http://www.epson.co.th/).co.th**

![](_page_13_Picture_0.jpeg)

6. จะปรากฏชื่อเครื่องพิมพ์ที่เพิ่ม ดังรูป

![](_page_13_Picture_109.jpeg)

![](_page_13_Picture_4.jpeg)

- **สอบถามขอ้มลู การใชง้านผลติ ภณั ฑแ์ ละบรกิ าร โทร.0-2685-9899**
- **เวลาท าการ : วันจันทร์ – ศุกร์ เวลา 8.30 – 17.30 น.ยกเว้นวันหยุดนักขัตฤกษ์**
- **www.[epson](http://www.epson.co.th/).co.th**